# **Allworx**<sup>®</sup>

## **Mobile Link for Android 1.0**

### **User Guide**

Updated September 18, 2013

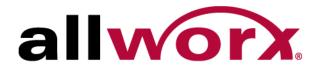

# Allworx® Mobile Link for Android 1.0 User Guide

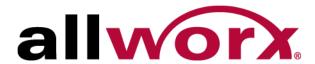

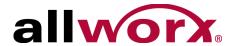

©2013 Allworx Corp, a Windstream company. All rights reserved. No part of this publication may be reproduced, stored in a retrieval system, or transmitted, in any form or by any means, electronic, mechanical, photocopy, recording, or otherwise without the prior written permission of Allworx Corp.

Software in this product is Copyright 2013 Allworx Corp, a Windstream company, or its vendors. All rights are reserved. The software is protected by United States of America copyright laws and international treaty provisions applicable worldwide. Under such laws, the licensee is entitled to use the copy of the software incorporated with the instrument as intended in the operation of the product in which it is embedded. The software may not be copied, decompiled, reverse-engineered, disassembled, or otherwise reduced to human-perceivable form. This is not the sale of the software or any copy of the software; all right, title, ownership of the software remains with Allworx or its vendors.

Revised: 9/18/13

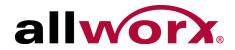

# Contents

| Introduction      | 1 |
|-------------------|---|
| Setup             | 1 |
| Navigation        | 2 |
| Features          | 3 |
| Connection Status | 4 |
| Presence          | 4 |
| Inbound Messages  | 5 |
| Outbound Messages | 6 |
| Conferences       | 7 |

Mobile Link for Android 1.0 User Guide

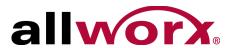

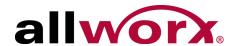

# 1 Introduction

Allworx Mobile Link for Android is an application available at the Android Market and enables users to manage the following Allworx system features:

- View and change presence settings
- Manage, send, forward, and reply to voicemails
- View scheduled conference calls

Consult the Allworx System Administrator for details on configuring Mobile Link for Android with the Allworx server.

## 1.1 Setup

#### To connect Allworx Mobile Link to the Allworx server:

- 1. Tap the device Menu key, and then tap Settings. Optional: tap the Connection Status icon, and then tap Settings. The Server page displays.
- 2. Enter the configuration information.

| Setting          | Description  When enabled, users experience all of the Mobile Link for Android features without a connection to an Allworx server. Mobile Link for Android moves into a simulated environment with preexisting data. The Demo Mode inbound messages contain helpful hints on how to use Mobile Link for Android. |  |  |
|------------------|----------------------------------------------------------------------------------------------------|--|--|
| Demo Mode        |                                                                                                    |  |  |
| Account          | Enter the Allworx login credentials.                                                                                                    |  |  |
|                  | <ul><li>Username</li><li>Password</li></ul>                                                                                                    |  |  |
| Server           | Allworx server network connection information. The Allworx Server Administrator provides the necessary settings:                                                                                                    |  |  |
|                  | <ul><li>Server Address (IP or domain name)</li><li>Mobile Link, IMAP and SMTP port settings</li></ul>                                                                                                    |  |  |
| Sort by          | Options for sort order of voicemail and user lists.                                                                                                    |  |  |
| Audio Management | Option to turn on speakerphone by default in voicemail player activities.                                                                                                    |  |  |
| Other            | Turn off statistics logging (Allworx collects aggregate statistics on use to log application failures and improve the user experience), or reset all to default settings.                                                                                                    |  |  |

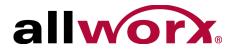

After entering each field, users see the NET, MOBILE, IMAP, and SMTP indicators light up while connecting to the Allworx server. A successful connection displays "connected" status in the title bar.

3. Tap the Back key to return the previous page.

# 1.2 Navigation

The Allworx Mobile Link application screen has three sections:

| Section       | Description                                                                                                    |  |  |
|---------------|----------------------------------------------------------------------------------------------------|--|--|
| Title Bar     | Shows which activity is on the display, and summarizes connection status.                                                                                                    |  |  |
|               | Connection status displays on the right side of the Title bar. Tap the icon to go to the Status screen. Tap the icon for more detailed Connection Status activity. Connectivity states:                                                                                                    |  |  |
|               | Disconnected                                                                                                    |  |  |
|               | Evaluation                                                                                                    |  |  |
|               | Connected                                                                                                    |  |  |
|               | Syncing                                                                                                    |  |  |
|               | Speakerphone status displays on the right side of the Title bar. Users can change the default setting from Settings or temporarily change using the Menu key in any voicemail-playing activity.                                                                                                    |  |  |
| Body          | Primary screen area. Bolded features are available for modification.                                                                                                    |  |  |
|               | • Details Indicator ( >> ): display for any selection where there is more options                                                                                                    |  |  |
|               | or information available. Navigates to another screen.                                                                                                    |  |  |
|               | <ul> <li>Inbound Messages, Outbound Messages, and Conferences: Disabled in<br/>Evaluation Mode. Contact the Allworx System Administrator to enable the<br/>features. To view a fully-functional demonstration of all features, use the device<br/>Menu key, select Settings, and turn on Demo Mode (see below).</li> </ul>                 |  |  |
| Options Menus | Tapping the Menu key on the device displays a list of menu options, such as:                                                                                                    |  |  |
|               | <ul> <li>Settings</li> <li>Connection Status</li> <li>Select Recipients list: "Select All" option</li> <li>Outbound Messages: "Delete Group" option</li> <li>In message players, "Turn Speakerphone Off/On" options. Note: This is a temporary setting; to change the speakerphone setting permanently, go to Settings instead.</li> </ul> |  |  |

Revised: 9/18/13

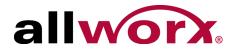

# 2 Features

The Allworx Mobile Link application screen has three sections:

| Section       | Description                                                                                                    |  |  |  |
|---------------|----------------------------------------------------------------------------------------------------|--|--|--|
|               | Shows which activity is on the display, and summarizes connection status. Connection status displays on the right side of the Title bar. Tap the icon to go to the Status screen. Tap the icon for more detailed Connection Status activity. Connectivity states:                                                                                    |  |  |  |
| Title Bar     | Disconnected                                                                                                    |  |  |  |
|               | •  Evaluation                                                                                                    |  |  |  |
|               | Connected                                                                                                    |  |  |  |
|               | Syncing                                                                                                    |  |  |  |
|               | Speakerphone status displays on the right side of the Title bar. Users can change the default setting from Settings or temporarily change using the Menu key in any voicemail-playing activity.                                                                                                    |  |  |  |
|               | Primary screen area. Bolded features are available for modification.                                                                                                    |  |  |  |
|               | • <b>Details Indicator</b> ( ): display for any selection where there is more options                                                                                                    |  |  |  |
| Body          | or information available. Navigates to another screen.  • Inbound Messages, Outbound Messages, and Conferences: Disabled in Evaluation Mode. Contact the Allworx System Administrator to enable the features. To view a fully-functional demonstration of all features, use the device Menu key, select Settings, and turn on Demo Mode (see below). |  |  |  |
| Options Menus | Tapping the Menu key on the device displays a list of menu options, such as:                                                                                                    |  |  |  |
|               | Settings                                                                                                    |  |  |  |
|               | Connection Status                                                                                                    |  |  |  |
|               | Select Recipients list: "Select All" option                                                                                                    |  |  |  |
|               | Outbound Messages: "Delete Group" option                                                                                                    |  |  |  |
|               | In message players, "Turn Speakerphone Off/On" options. Note: This is a temporary setting; to change the speakerphone setting permanently, go to Settings instead.                                                                                                    |  |  |  |

Revised: 9/18/13

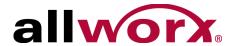

### 2.1 Connection Status

Tap the Connection Status Icon on the Title bar to open the detailed Connection Status activity.

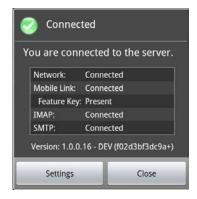

Tap the Settings button to change any configuration parameters.

#### 2.2 Presence

The home activity displays the current Allworx presence setting.

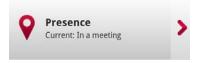

Tap this selection to change the presence setting.

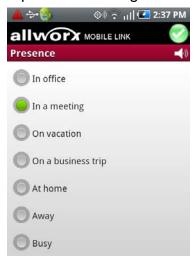

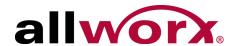

# 2.3 Inbound Messages

The Inbound Messages option enables listening to voicemail messages. The home activity displays the number of new voicemail messages, if any.

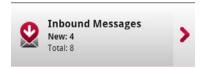

Tap this selection to view the list of voicemail messages. New messages display with bold typeface.

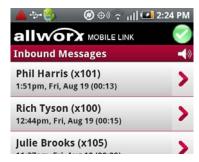

A long press on a message manages individual messages:

- Mark a new (unseen) message as seen.
- Mark an old (seen) message as unseen.
- Delete the message (without playing it).

A short tap on a message navigates to the voicemail player.

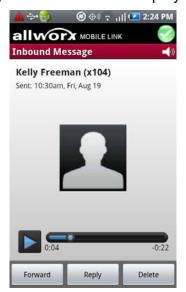

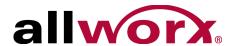

- The message begins playing automatically.
- Tap the pause/play button to pause or restart the message.
- Use the scroll bar to fast-forward or rewind the message.

#### Options:

- Forward: display the outbound message activity to send the message to another Allworx system user.
- Reply: available for messages received from Allworx system users.
- Delete: remove the message from Mobile Link for Android as well as from the Allworx server.

# 2.4 Outbound Messages

The Outbound Messages option allows you to send new messages and forward existing messages to Allworx system users.

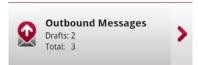

Tap the Outbound Messages selection to view the list of outbound voicemail messages.

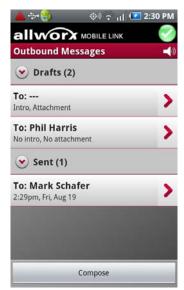

- Tap a message to play it, or to edit an unsent draft message.
- Long press a message to forward or delete a message without playing it.
- Tap the Compose button to create and edit an empty new message.

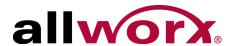

Editing an outbound message draft enables:

- Recording a new introduction message (or playing it)
- Attaching an inbound message (and playing it)
- · Selecting recipients
- Deleting the draft message's recipients, message, or attachment.

#### 2.5 Conferences

The Conference option displays the available conferences.

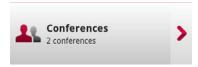

Tap the Conferences selection to view the list of conferences for the current user:

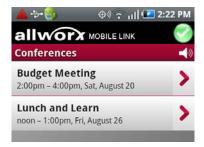

Tap a conference to display its details:

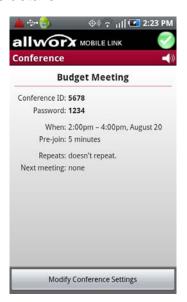

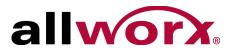

Tap the Modify Conference settings button to update the conference name and password.

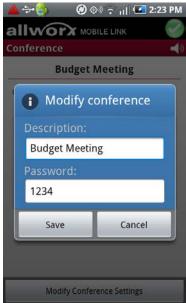

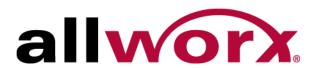

Toll Free 1-866-ALLWORX • 585-421-3850 www.allworx.com
Version: 1.1 Revised: September 18, 2013